# Prior Assessment for the access to the Master's degree courses with a foreign degree

# Registration

UNIVERSITÀ<br>DEGLI STUDI<br>DI UDINE sunt futura

ESSE3 homepage <https://uniud.esse3.cineca.it/Home.do>

#### From the menu

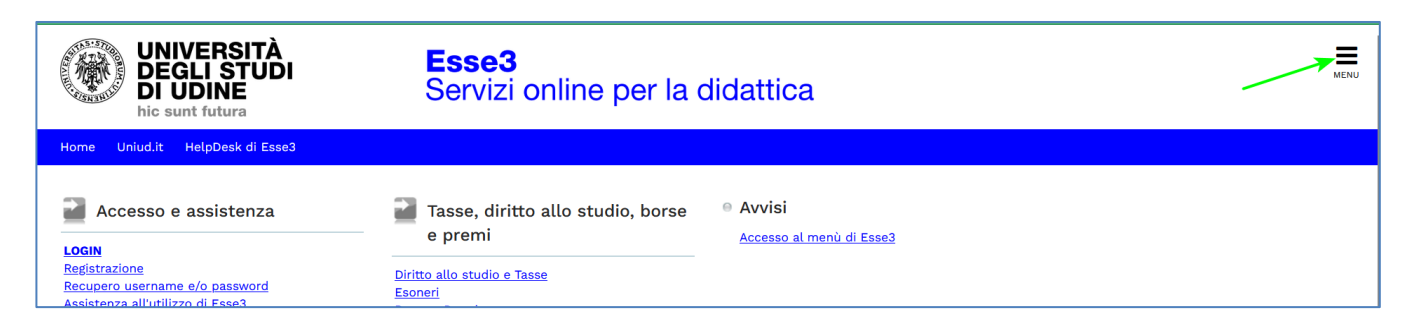

#### Select English

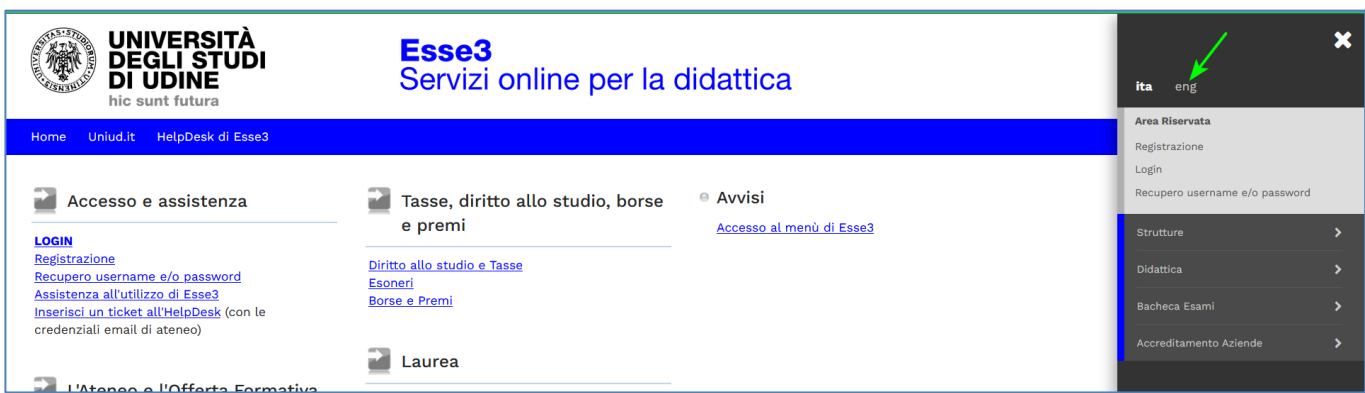

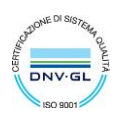

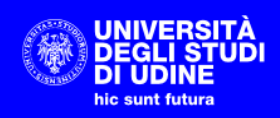

#### Select Registration

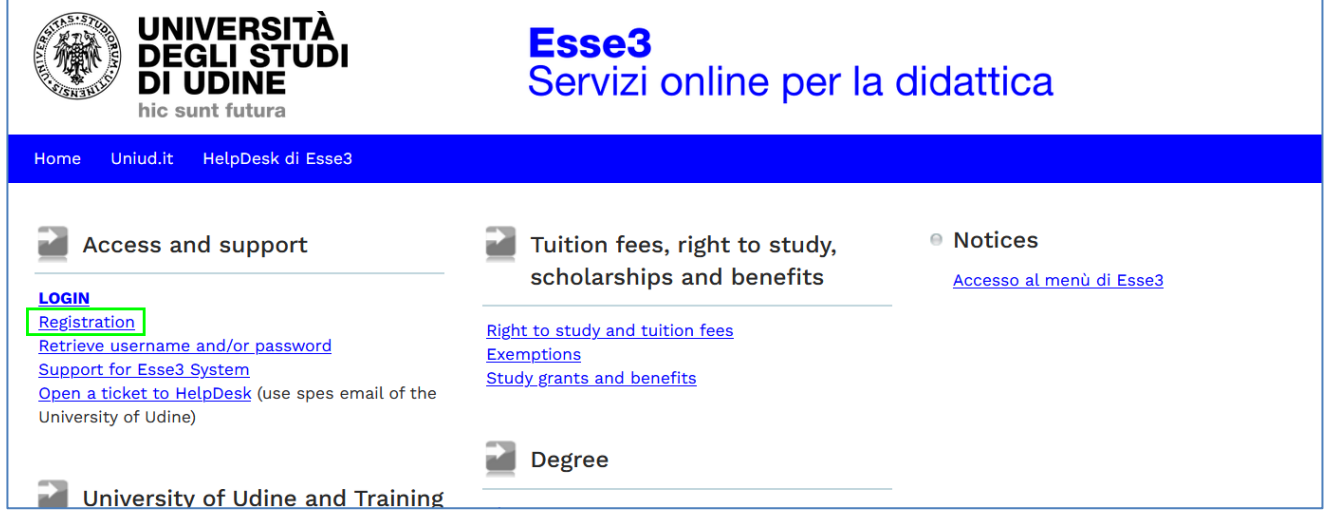

#### Start Registration

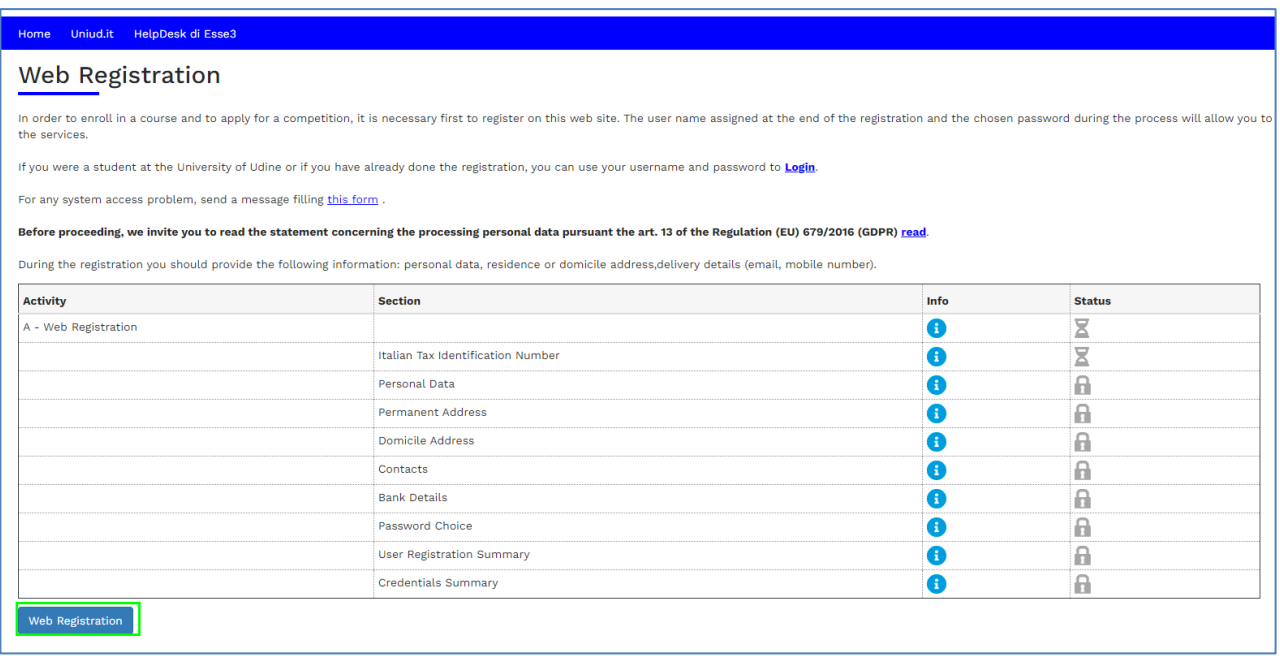

If you have an Italian tax code enter it, otherwise raise the flag and then Next

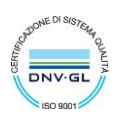

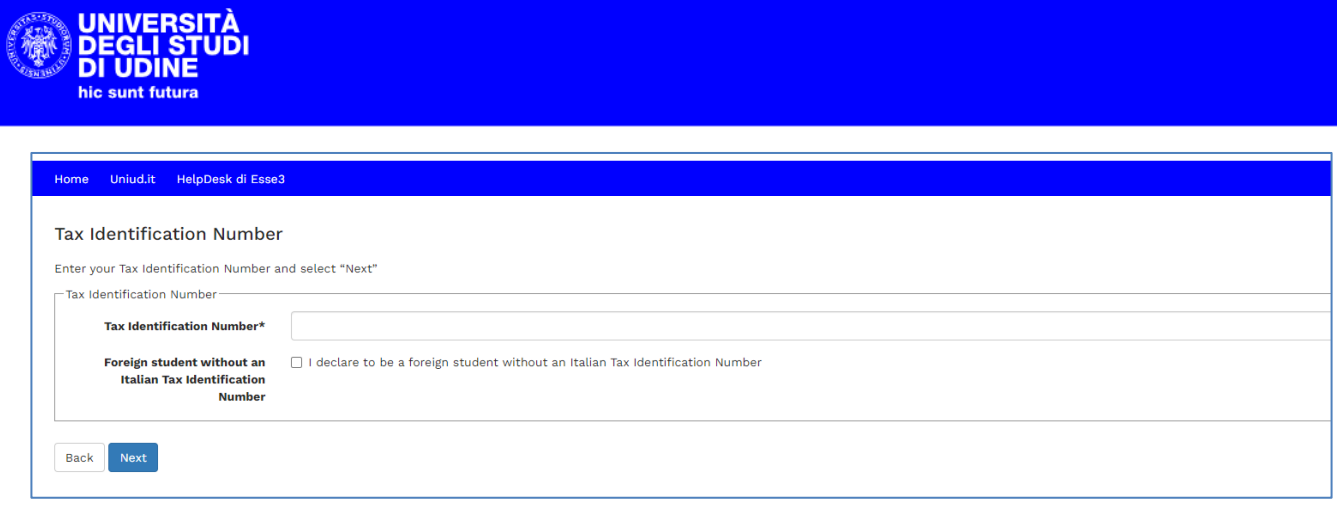

#### Enter your personal data at the next step.

#### If you entered a tax code

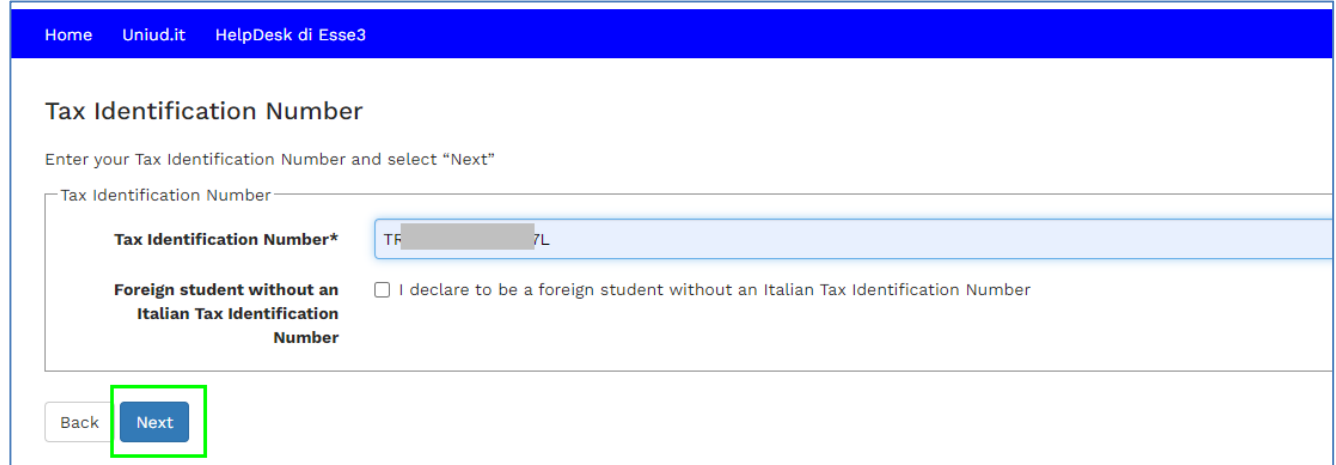

### some data are already filled out

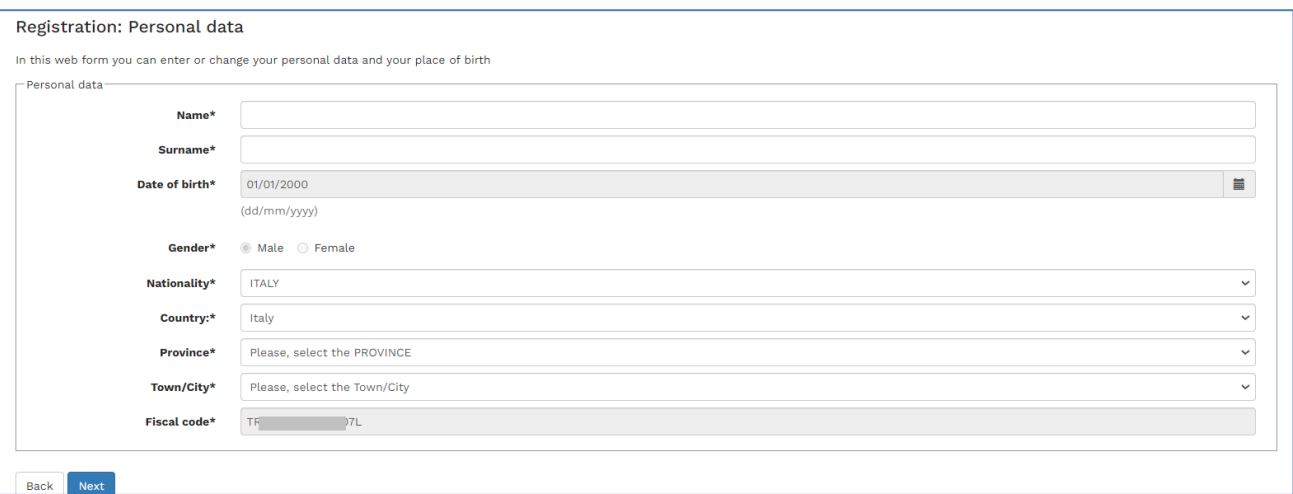

#### If the flag was lifted

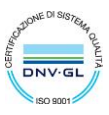

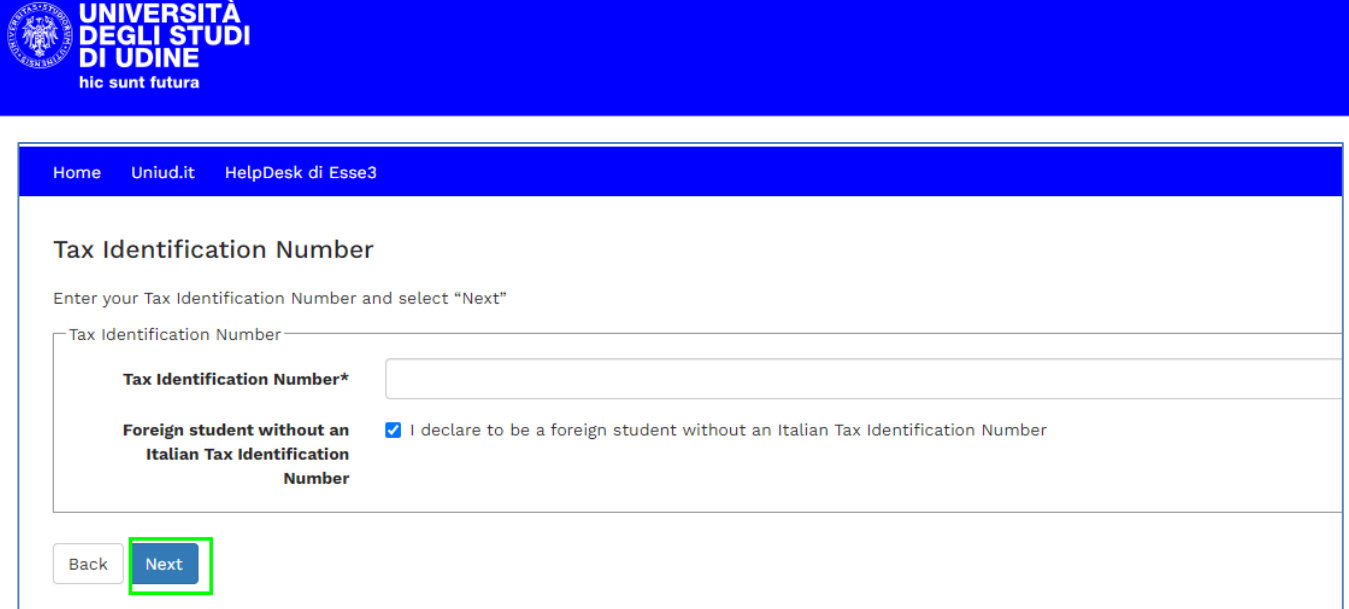

you have to insert all the data and then select Next

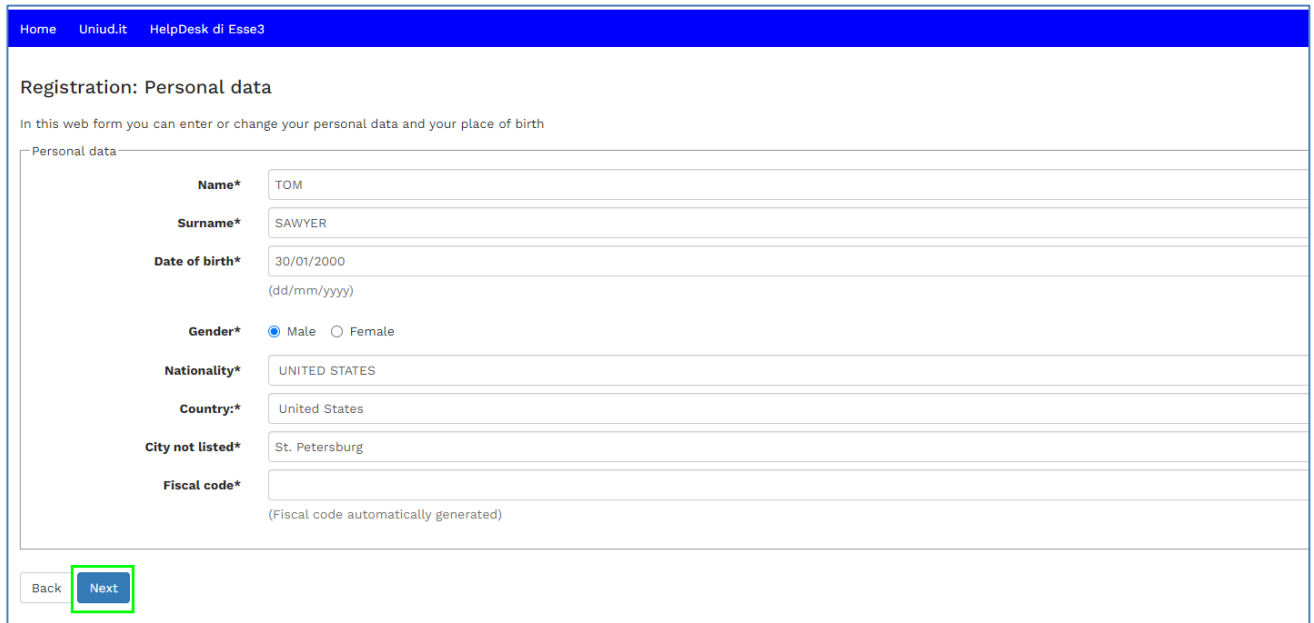

The system will compute the tax code

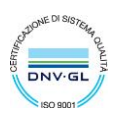

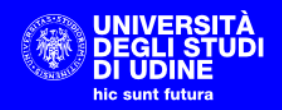

#### Home Uniud.it HelpDesk di Esse3

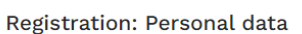

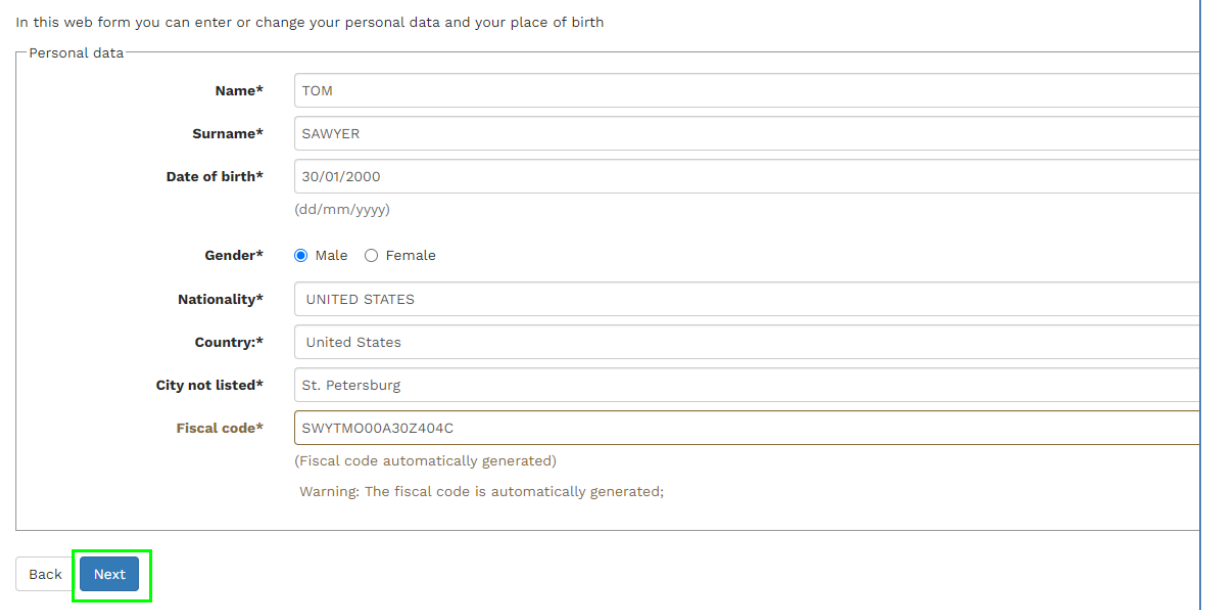

#### Select Next to insert your contact details

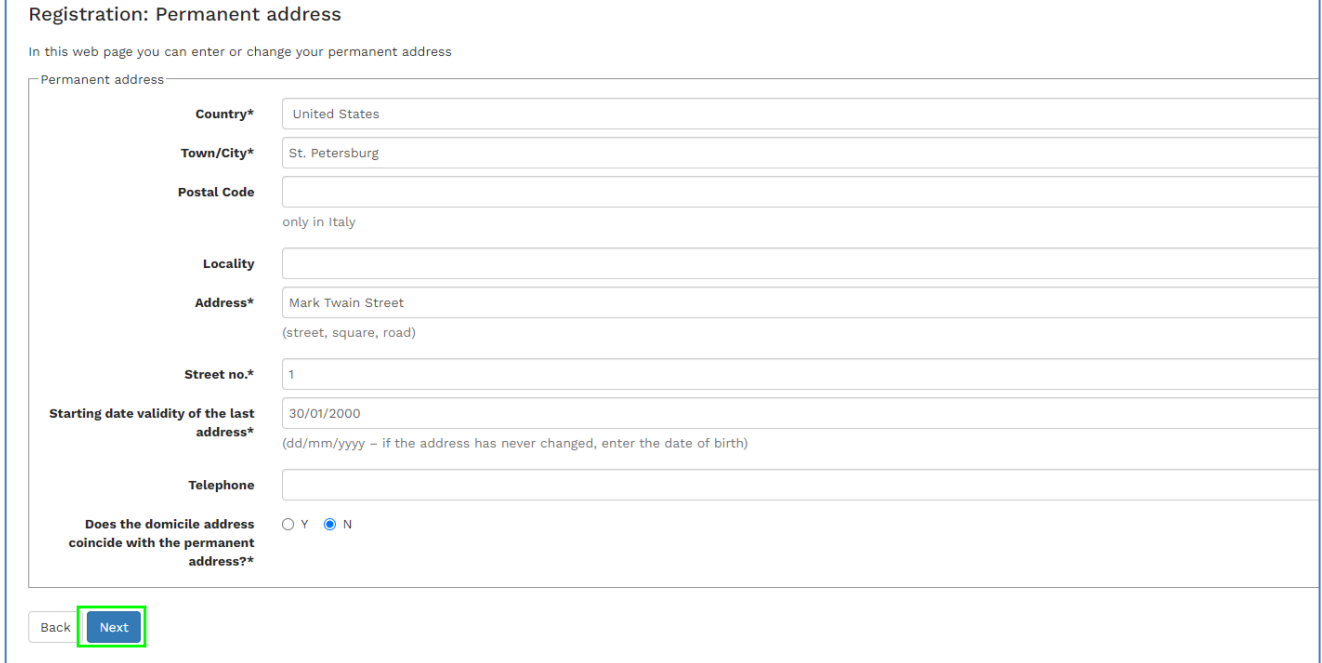

Select Y if the domicile coincides with the residence, otherwise select N and then Next

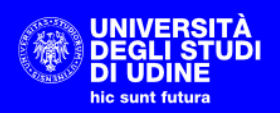

#### Home Uniud.it HelpDesk di Esse3

#### Registration: Domicile address

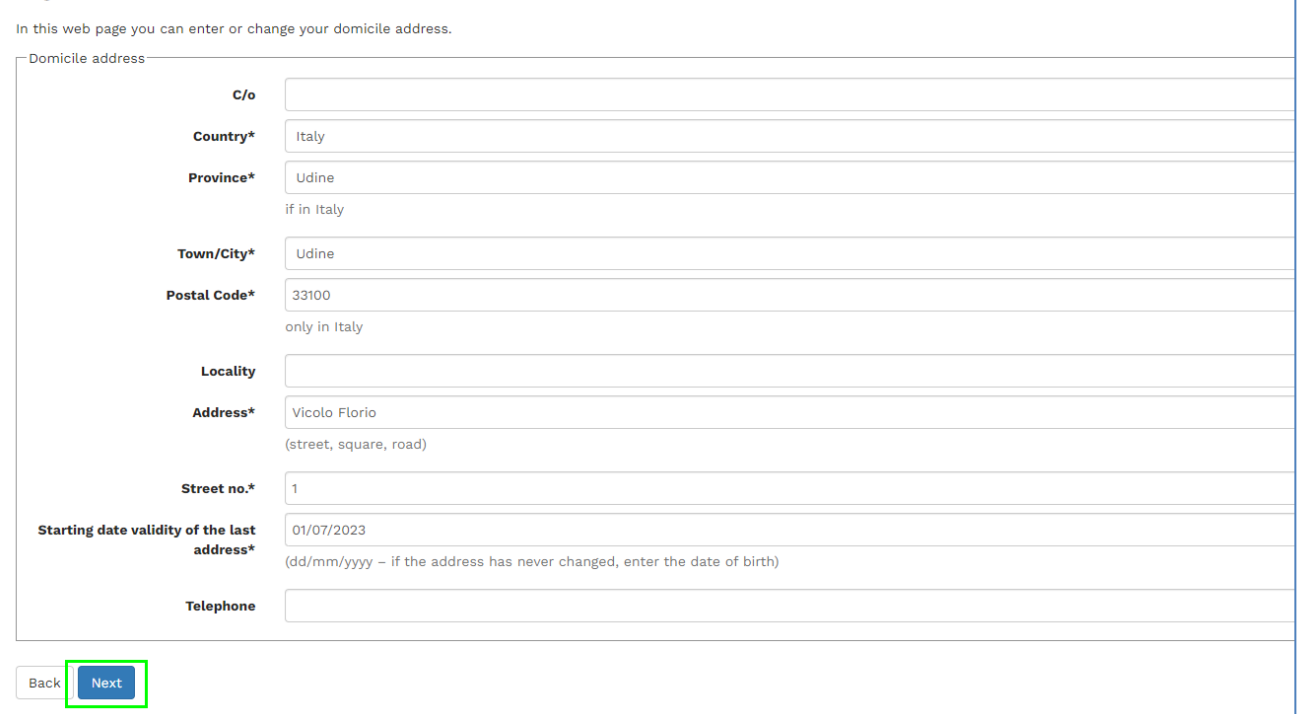

Insert your e-mail address and your mobile phone number

![](_page_5_Picture_36.jpeg)

At the next step select "Not specified" as a refund method and then click Next

![](_page_5_Picture_7.jpeg)

![](_page_6_Picture_28.jpeg)

#### Choose a password for the access to the system and then select Next

**ARE UNIVERSITÀ** 

![](_page_6_Picture_29.jpeg)

Please check and confirm your master data. Pay special attention to the e-mail you insert because it will be used by the system to send you the user's activation link.

![](_page_6_Picture_4.jpeg)

![](_page_7_Picture_0.jpeg)

![](_page_7_Picture_29.jpeg)

#### After the confirmation you can see the username that you have to use to log on to the system

![](_page_7_Picture_30.jpeg)

Please wait for the confirmation e-mail with the activation link and then select it

![](_page_8_Picture_38.jpeg)

The system opens a page with the confirmation of the link activation

![](_page_8_Picture_2.jpeg)

You can log in using the activation page or from the ESSE3 homepage

![](_page_8_Picture_39.jpeg)

Login page

![](_page_8_Picture_7.jpeg)

![](_page_9_Picture_36.jpeg)

## Privacy Policy

After the Login, the system requires a confirmation of the treatment of personal data

![](_page_9_Picture_3.jpeg)

View the document and then click Yes

![](_page_9_Picture_5.jpeg)

![](_page_10_Picture_0.jpeg)

![](_page_10_Picture_25.jpeg)

#### Click next to view the user's homepage

![](_page_10_Picture_26.jpeg)

![](_page_10_Picture_5.jpeg)

![](_page_11_Picture_0.jpeg)

# Presentation of the Application for evaluation

1. Log in in Esse3 and select the menu

![](_page_11_Picture_64.jpeg)

#### Then **Student Administration Office** > **Requests of prior Evaluation**

![](_page_11_Picture_65.jpeg)

2. Here you can see the List of Applications for Prior Evaluation. Select **New Application from Prior Evaluation** to insert a new Application

![](_page_11_Picture_66.jpeg)

3. Summary page of the beginning process

![](_page_11_Picture_11.jpeg)

![](_page_12_Picture_0.jpeg)

![](_page_12_Picture_52.jpeg)

4. Choice of the Application type. Select "Application for a Master's degree" and then **Next**

![](_page_12_Picture_3.jpeg)

5. Choice of the degree course type. Select "SECOND CYCLE DEGREE COURSE" and then **Next**

![](_page_12_Picture_53.jpeg)

6. Choice of the degree course. Select the Degree Course for which you want to submit the Application for Evaluation and then Next.

![](_page_12_Picture_9.jpeg)

![](_page_13_Picture_72.jpeg)

The "INTERNATIONAL MARKETING, MANAGEMENT AND ORGANIZATION" degree course, the "ARTIFICIAL INTELLIGENCE & CYBERSECURITY" degree course and the "INDUSTRIAL ENGINEERING FOR SUSTAINABLE MANUFACTURING" degree course do not provide Curricula, so their choice leads immediately to step 8.

- 7. Choice of the study type.
- 8. For the Degree Course in "ECONOMICS" you can choose one of the following curricula:
	- ECONOMICS
	- SUSTAINABLE DEVELOPMENT

![](_page_13_Picture_73.jpeg)

Choose the Curricula and click **Next**

For the "MANAGEMENT ENGINEERING" degree course there are two curricula but you must choose "MANAGEMENT ENGINEERING" and click Next

![](_page_13_Picture_9.jpeg)

![](_page_14_Picture_46.jpeg)

# Application for Prior Evaluation: Choose the study type Please choose the study type you apply for. rease choose the study type you apply ion.<br>If in the previous step you have chosen the ECONOMICS degree course, you can choose both the ECONOMICS study type and the SUSTAINABLE DEVELOPMENT study type.<br>If in the previous st Degree Course Degree Course: MANAGEMENT ENGINEERING -Choose the study type-Study type: 0 INGEGNERIA GESTIONALE O MANAGEMENT ENGINEERING Back Next

9. Choice's confirmation page. Select **Confirm** to confirm, Back to go back and modify for example the chosen course.

![](_page_14_Picture_47.jpeg)

![](_page_14_Picture_4.jpeg)

![](_page_15_Picture_0.jpeg)

#### 10. Acquired qualifications. You have to specify the High school qualification and foreign university degree.

![](_page_15_Picture_41.jpeg)

#### a. Select **Insert** to insert the High school qualification.

![](_page_15_Picture_42.jpeg)

#### Please indicate if the qualification is foreign and the institution achievement is foreign.

![](_page_15_Picture_43.jpeg)

#### Fill in at least the mandatory data (\*)

![](_page_15_Picture_10.jpeg)

![](_page_16_Picture_35.jpeg)

![](_page_16_Picture_36.jpeg)

#### b. Indicate the foreign university degree

![](_page_16_Picture_37.jpeg)

You must enter at least the mandatory data. Enter the grade obtained and its basis or any judgment in the "Final score" field

![](_page_16_Picture_38.jpeg)

After the registration of the study qualifications, you can continue.

![](_page_16_Picture_7.jpeg)

![](_page_17_Picture_31.jpeg)

![](_page_17_Picture_32.jpeg)

11. Complete the compulsory assessment

![](_page_17_Picture_33.jpeg)

#### Start the compilation

![](_page_17_Picture_34.jpeg)

![](_page_17_Picture_6.jpeg)

![](_page_17_Picture_8.jpeg)

![](_page_18_Picture_0.jpeg)

#### Fill in the questionnaire (questions with  $*$  are mandatory)

![](_page_18_Picture_39.jpeg)

Once you have completed the questionnaire, select **Next** to view the summary of the provided answers.

If you need to make changes select "Modify page 1" and correct. Once the questionnaire has been confirmed, no changes can be made.

![](_page_18_Picture_40.jpeg)

**19**

![](_page_18_Picture_8.jpeg)

![](_page_19_Picture_0.jpeg)

Once you have checked what has been compiled, select **Confirm**.

Once confirmed, **first** print the questionnaire in PDF by selecting **Print** and then exit **(Exit)**

![](_page_19_Picture_51.jpeg)

#### Once the questionnaire has been confirmed and printed you can proceed

![](_page_19_Picture_52.jpeg)

12. Attachment upload page.

Mandatory attachments (red light) and non-mandatory attachments (yellow light) must be inserted if required for the chosen course

![](_page_19_Picture_8.jpeg)

![](_page_20_Picture_0.jpeg)

![](_page_20_Picture_1.jpeg)

# Esse3<br>Servizi online per la didattica

#### Uniud.it HelpDesk di Esse3

#### Attachments

In this page, you can upload the attachments.

#### **Application for Evaluation**

![](_page_20_Picture_42.jpeg)

#### List of attachments

![](_page_20_Picture_43.jpeg)

![](_page_20_Picture_44.jpeg)

#### Select "Upload the attachment" to upload an attachment and select the desired file

![](_page_20_Picture_15.jpeg)

![](_page_21_Picture_38.jpeg)

#### **Click Next**

![](_page_21_Picture_39.jpeg)

#### Repeat for all required attachments and then select **Next**

![](_page_21_Picture_40.jpeg)

#### Select **Next** to confirm and complete the application submission

![](_page_21_Picture_6.jpeg)

![](_page_21_Picture_7.jpeg)

![](_page_21_Picture_9.jpeg)

![](_page_22_Picture_0.jpeg)

#### Summary of the submitted application

![](_page_22_Picture_32.jpeg)

The system will send an automatic communication to confirm the presentation to the registered email address.

![](_page_22_Picture_33.jpeg)

### By selecting the magnifying glass, the system shows the details of the application

![](_page_22_Picture_34.jpeg)

![](_page_22_Picture_9.jpeg)

![](_page_23_Picture_0.jpeg)

#### In particular, the "Check Payments" button now appears

![](_page_23_Picture_48.jpeg)

#### By selecting this button, the system takes you to the payment management function

#### $\sqrt{1}$  ist of fees

![](_page_23_Picture_49.jpeg)

The symbol **ENABLED** marks the invoices that can be payed with the PagoPA system. In order to proceed

#### with the payment, select the invoice number

![](_page_23_Picture_50.jpeg)

![](_page_23_Picture_12.jpeg)

![](_page_24_Picture_0.jpeg)

You can choose between the following payment methods:

1) Pay with PagoPA (electronic/online payments)

2) Print the notice for PagoPA (payments through on-site counter)

![](_page_24_Picture_47.jpeg)

The payments function can also be accessed from the Home page on the Esse3 portal, by selecting the **Hamburger Menu** and then **Student Administration Office Payments**

![](_page_24_Picture_48.jpeg)